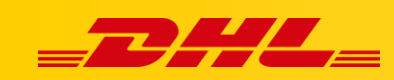

**PLIK CSV**

# **INTEGRACJA ZA POMOCĄ PLIKU CSV**

### **Podsumowanie**

Jeżeli twoja platforma eCommerce nie znajduje się na liście wspieranych platform, możesz importować zamówienia do DHL Express Commerce za pomocą pliku CSV.

Dowiedz się, jak zmapować plik CSV, aby Twoje zamówienia mogły być importowane do DHL Express Commerce.

Możesz użyć naszego domyślnego pliku CSV lub skonfigurować swój własny plik.

## **1. Wymagania dotyczące pliku CSV**

- W każdej kolumnie może znajdować się jeden pakiet danych
- W każdym wierszu powinien znajdować się jeden produkt (jeżeli zamówienie składa się z dwóch produktów, należy utworzyć dwa wiersze z tym samym numerem zamówienia)
- Każdy numer zamówienia powinien być unikatowy.

W zakładce **Settings <sup>&</sup>gt; CSV File Setup** są dostepne następujące opcje importu:

**Use the preformatted template**

Pobierz szablon CSV DHL Express zawierający domyślnie zmapowane pola.

#### **Use the WIX CSV template**

Jeżeli używasz Wix, możesz wyodrębnić swoje zamówienia z tej platformy i zaimportować je do DHL Express Commerce za pomocą pliku CSV.

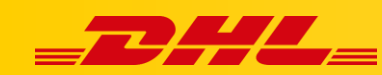

Aby zmapować dane na nagłówki naszych kolumn, musisz wybrać odpowiednie kolumny z sekcji "**Available Column**" i przeciągnąć je do sekcji "**CSV File Columns**". Nie możesz usunąć wymaganych kolumn w sekcji po prawej stronie, ale możesz zmienić ich kolejność w zależności od potrzeb biznesowych.

Upewnij się, że w pliku znajdują się prawidłowe adresy dla wszystkich zamówień.

#### **Map your own customised CSV**

Możesz użyć własnego pliku CSV i zmapować kolumny w DHL Express Commerce. Interfejs mapowania ma dwie sekcje. Sekcja po lewej przedstawia wszystkie dostępne pola, a sekcja po prawej przedstawia Twój plik CSV.

**WSKAZÓWKA!** Musisz przeciągnąć i upuścić etykiety, aby etykieta u góry była pierwszą kolumną Twojego pliku CSV. Druga etykieta będzie drugą kolumną pliku CSV itd. Upewnij się, że zmiany zostały zapisane.

## **2. Importowanie pliku CSVs**

- 1. W głównym menu DHL Express Commerce przejdź do zakładki **Orders**, kliknij **Import**, następnie wybierz **Import CSV File**.
- 2. Wybierz dysku plik CSV, który chcesz importować, następnie kliknij **Import CSV**.
- 3. Po zakończeniu importu kliknij **Close**.

## **3. Automatyczny import pliku CSV**

Import zamówień CSV jest możliwy przez FTP. Zobacz [ten artykuł], aby uzyskać więcej informacji.

[https://dhlcommerce.zendesk.com/hc/en-gb/articles/900002164243-CSV-Import-via-](https://dhlcommerce.zendesk.com/hc/en-gb/articles/900002164243-CSV-Import-via-FTP)[FTP](https://dhlcommerce.zendesk.com/hc/en-gb/articles/900002164243-CSV-Import-via-FTP)

## **4. Definicje i specyfikacje pól w pliku CSV**

**Pola niezbędne zostały pogrubione, pozostałe pola są opcjonalne.**

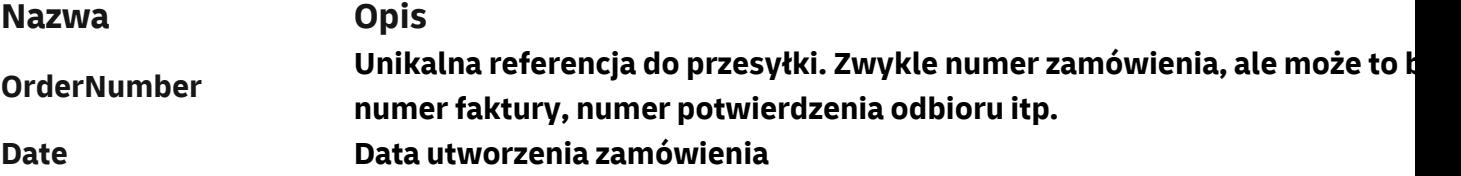

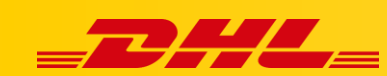

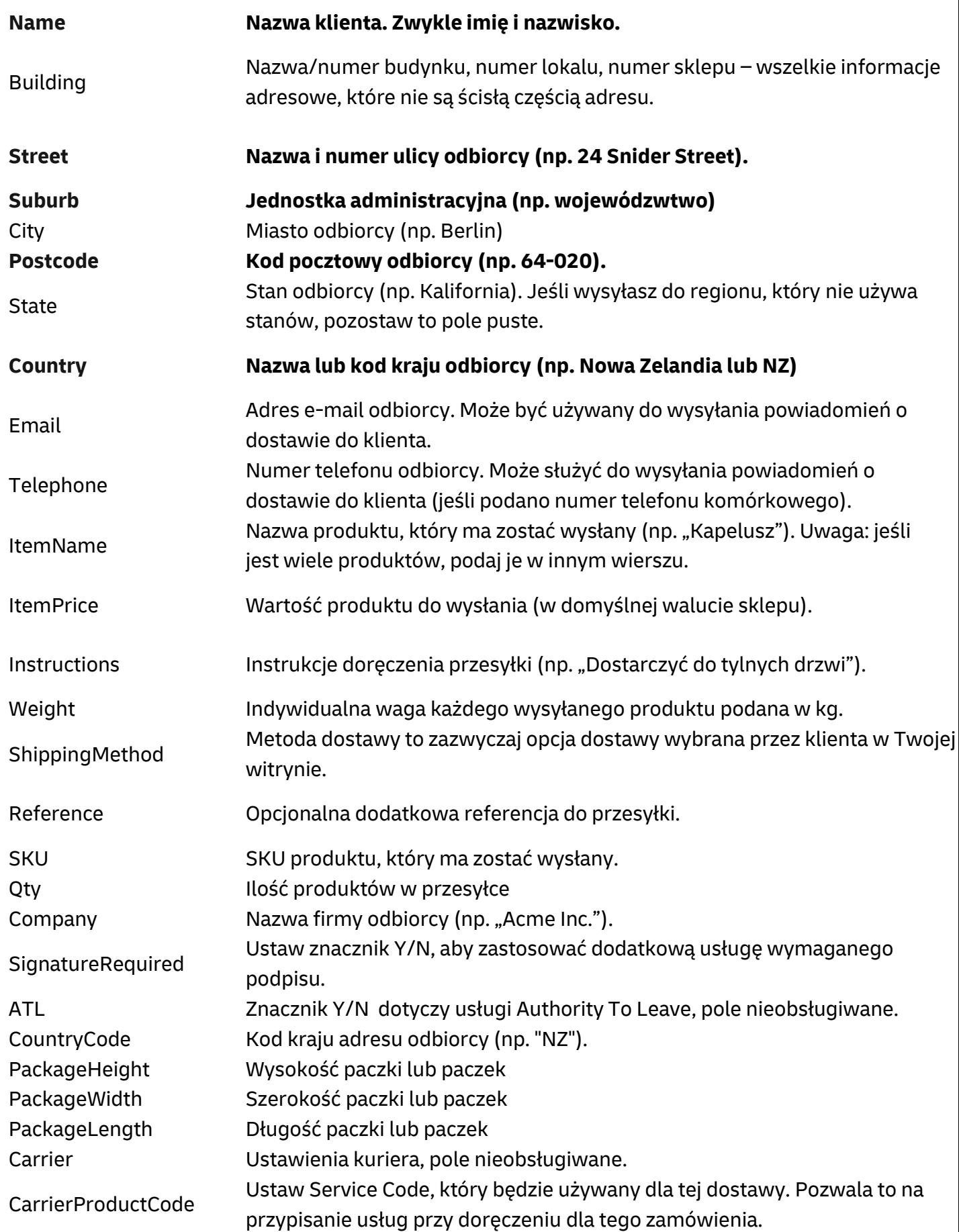

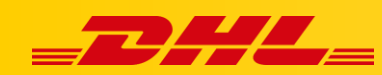

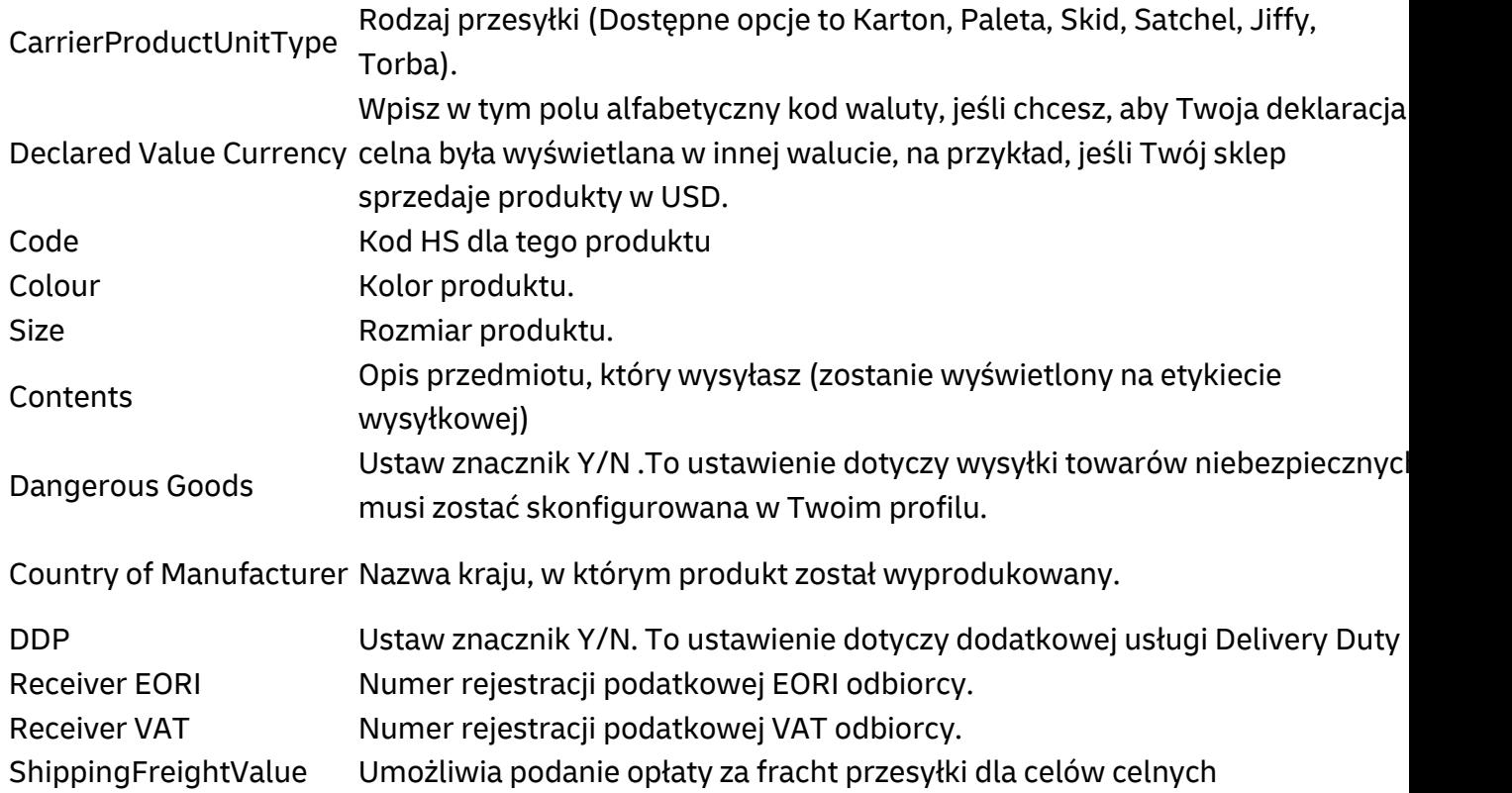

W przypadku pytań czy problemów technicznych prosimy o skorzystanie z formularza kontaktowego dostępnego w **panelu DHL Express Commerce** w zakładce **Support** lub o skierowanie zapytania na adres **[cim.int@dhl.com](mailto:cim.int@dhl.com)**